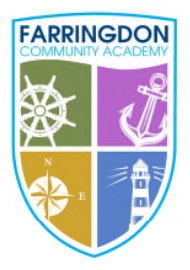

Headteacher: Mr N. Holder **Chair of Governors: Mrs G. Hossack** 

enquiries@farringdonca.net 罓 Allendale Road, Farringdon Sunderland, SR3 3EL 0191 917 1500

EXCELLENCE<br>
THROUGH<br>
ENDEAVOUR

05 May 2022

Dear Year 9 Parents and Carers,

# **Year 9 Virtual Parents' Evening: Wednesday 11th May 2022, 3pm – 6.30pm**

We will be continuing the use of the online platform **SchoolCloud** for our Parents' Evening which allows you to choose your own appointment times with your child's teachers and organises these appointments into 'best fit' times for you and your availability. Once all of your appointments are booked, you will receive an email confirming them, then all you have to do is log onto SchoolCloud ahead of your first appointment and SchoolCloud will do the rest.

Year 9 will receive their report on Thursday 5<sup>th</sup> May, which will include 'Personalised Learning Targets' for each subject.

# **Parent, student and teacher meetings:**

The **Year 9 Virtual Parents' Evening** is an opportunity for you and your child to meet with your child's teachers and receive an update on your child's KS4 academic progress.

Appointment times are limited to **5 minutes** per appointment and our staff have been asked to concisely report to you on the following areas:

- 1. Your child's academic performance to date, including in class assessments and their attitude to learning
- 2. Your child's strengths and targets for further development and improvement, in line with their target grade

In addition to staff sharing this information, you will also be given the opportunity to submit any specific questions you might have for individual teachers when making your appointments. We would encourage parents to use this feature to make these meetings even more personalised and supportive.

#### **Booking your appointments:**

# **The appointment window to make your bookings is open until Wednesday 11th May at 12.30pm.**

All parents and carers wishing to attend must log into SchoolCloud and make their appointments within this window. Please visit **https://farringdonca.schoolcloud.co.uk** to book your appointments. I have included with this letter a step-by-step guide on how to log in and add appointments. Logging in should be simple, all you need is the following information:

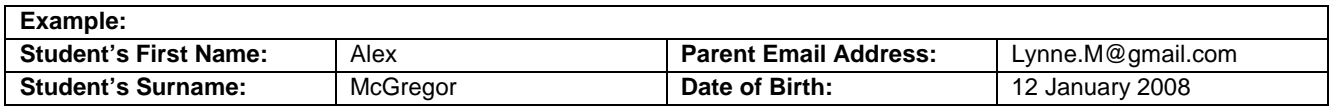

You should book an appointment with each of your child's teachers. Teaching staff will be available for appointments between **3pm – 6.30pm.**

All of the correspondence from SchoolCloud will be via email so it is important that we have your current email address. If you need to update us with this, please get in touch with the school office to do this. In addition, if you do not have access to the internet or have any difficulty in booking your appointments or attending this event online, please contact the school office who will be happy to support you and discuss your needs.

Yours sincerely,

Mr S Waller Associate Assistant Headteacher

# **Parents' Guide for Booking Appointments:**

# Browse to https://farringdonca.schoolcloud.co.uk/

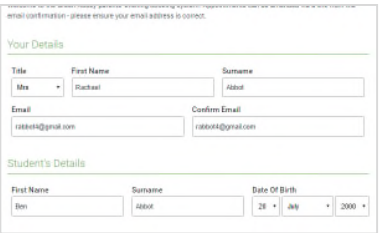

# Monday, 13th Sept Choose Booking Mode using the ontion helow, and then hit Ne  $\circledcirc$  Au  $\bigcap$  Manual Next 1

Choose Teachers

#### Set the earliest and latest times you can attend, select which teachers you'd like to see, and then

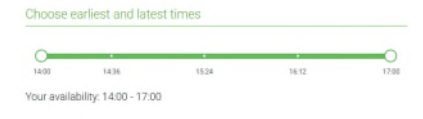

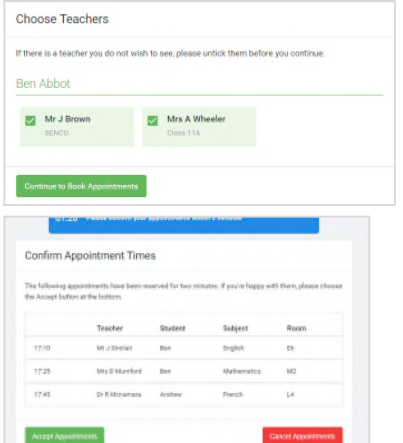

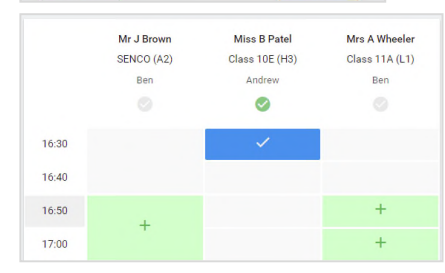

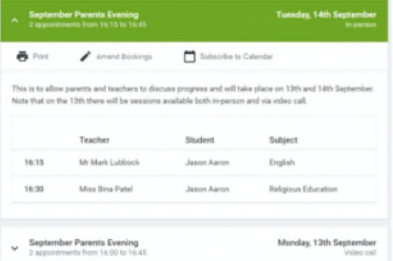

# **Step 1: Login**

Fill out the details on the page then click the *Log In* button. A confirmation of your appointments will be sent to the email address you provide.

# **Step 2: Select Parents' Evening**

Click on the date you wish to book. Unable to make all of the dates listed? Click *I'm unable to attend*.

# **Step 3: Select Booking Mode**

Choose *Automatic* if you'd like the system to suggest the shortest possible appointment schedule based on the times you're available to attend. To pick the times to book with each teacher, choose *Manual*. Then press *Next*.

We recommend choosing the automatic booking mode when browsing on a mobile device.

# **Step 4: Select Availability**

Drag the sliders at the top of the screen to indicate the earliest and latest you can attend.

# **Step 5: Choose Teachers**

Select the teachers you'd like to book appointments with. A green tick indicates they're selected. To de-select, click on their name.

# **Step 6: Book Appointments (Automatic)**

If you chose the automatic booking mode, you'll see provisional appointments which are held for 2 minutes. To keep them, choose Accept at the bottom left.

If it wasn't possible to book every selected teacher during the times you are able to attend, you can either adjust the teachers you wish to meet with and try again, or switch to manual booking mode.

# **Step 7: Book Appointments**

Click any of the green cells to make an appointment. Blue cells signify where you already have an appointment. Grey cells are unavailable.

To change an appointment, delete the original by hovering over the blue box and clicking *Delete*. Then choose an alternate time.

You can optionally leave a message for the teacher to say what you'd like to discuss, or raise anything beforehand.

Once you're finished booking all appointments, at the top of the page in the alert box, press *click here* to finish the booking process.

# **Step 8: Finished**

All your bookings now appear on the My Bookings page. An email confirmation has been sent and you can also print appointments by pressing *Print*. Click *Subscribe to Calendar* to add these and any future bookings to your calendar.

To change your appointments, click on *Amend Bookings*.